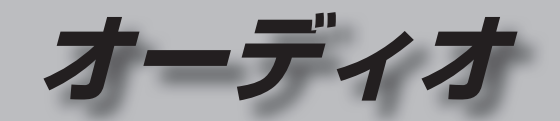

SDメモリーカード/USBメモリーを 再生する ...............................................112 SDメモリーカードを挿入する ..............112

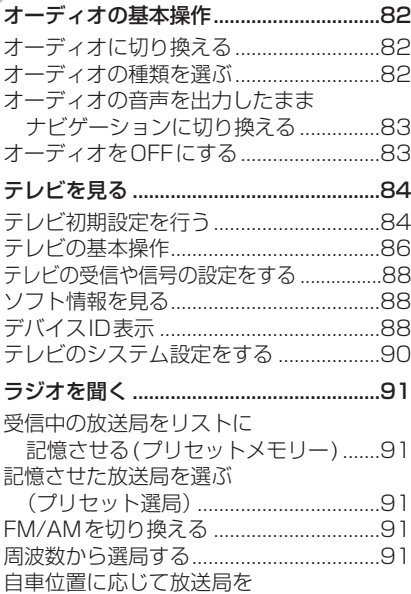

切り換える(エリアモード) ...................91

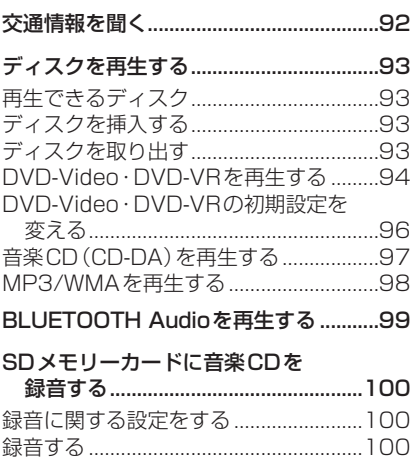

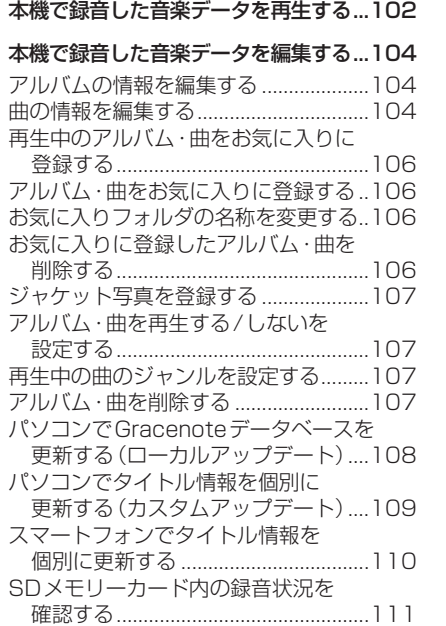

録音した音楽データを初期化する.........111

SDメモリーカードを取り出す ..............112 USBメモリーを本機と接続する ...........112 音楽(MP3/WMA/AAC)を再生する ...113 静止画を再生する ....................................114 動画を再生する........................................115 iPodを再生する ......................................116 音楽を再生する........................................118 ビデオを再生する ....................................119 音質・音場を調整する (オーディオチューン) ........................120

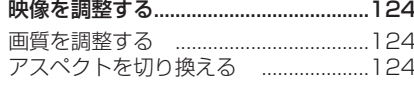

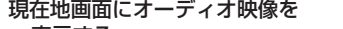

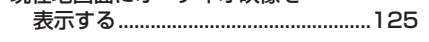

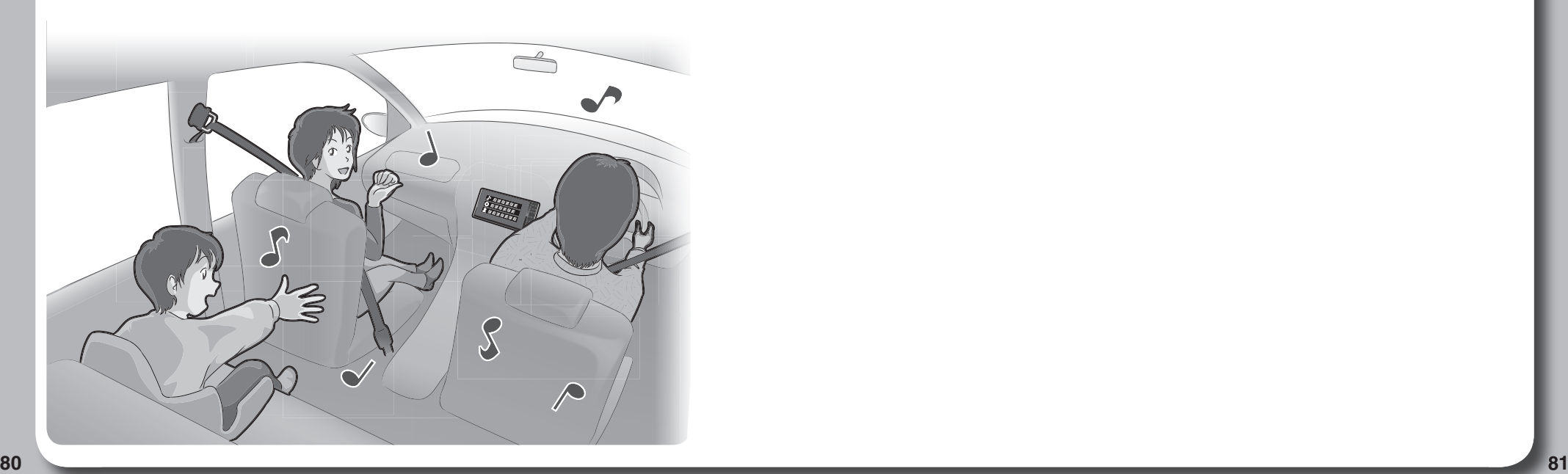

# **オーディオの基本操作**

●走行中は、TV、DVD、SD動画、USB動画、iPodビデオ、HDMI、VTR、Drive P@ss (動画など)の映像は表示されません。

安全な場所に停車し、パーキングブレーキを引いてご覧ください。

●走行中でも、後席用のモニターには映像が出力されます。 後席用のモニターに出力される映像について→P.152

## **オーディオに切り換える**

### AUDIO を押す

オーディオの画面に切り換わります。

## **オーディオの種類を選ぶ**

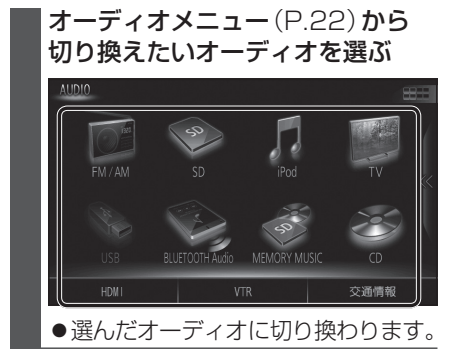

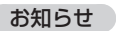

●オーディオの音量を調整するには→P.16

 $\begin{array}{|c|c|} \hline \textbf{3.5} & \textbf{0.6} & \textbf{0.6}$ ステアリングスイッチで選ぶには 進備 ●ステアリングスイッチ設定をしてください。 (P.26) souRCEを割り当てた ステアリングスイッチを押す ●押すごとにオーディオが切り換わります。 MEMORY MUSIC  $\longleftarrow$  BLUETOOTH Audio VTR HDMI  $*4*5$ \*5 TV \*7 \*1 SD iPod USB **Drive P@ss** \*1 \*2 AM FM  $*3$ DVD・CD \*1 SDメモリーカード挿入時のみ \*2 本機で録音した音楽データの再生 \*3 ディスク(CD・MP3/WMA・DVD) 挿入時のみ \*4 Drive P@ss接続時のみ \*5 HDMIとDrive P@ssは後席用 モニターに出力できません。 \*6 USBメモリーまたはiPod接続時 のみ(同時には接続できません。) \*7 BLUETOOTH Audio機器接続時 のみ ●オーディオOFF時はMEMORY MUSIC に切り換わります。

- 交通情報時は、TVに切り換わります。
- ●ステアリングスイッチで交通情報に

切り換えることはできません。

**オーディオの音声を出力したまま ナビゲーションに切り換える** オーディオ画面表示中に

## 現在地 を押す

- ●オーディオ画面に戻るには、AUDIO を押してください。
- ●ナビゲーションの音声·映像のみを 出力したいときは、オーディオOFF にしてください。(右記)

### お知らせ

●ナビゲーションの現在地画面に、オー ディオ映像を表示させることができます。 (P.125)

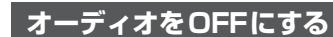

本体ボタンで

AUDIO を2秒以上押す

■ オーディオをONにするには オーディオOFFの状態で、

AUDIO を2秒以上押す

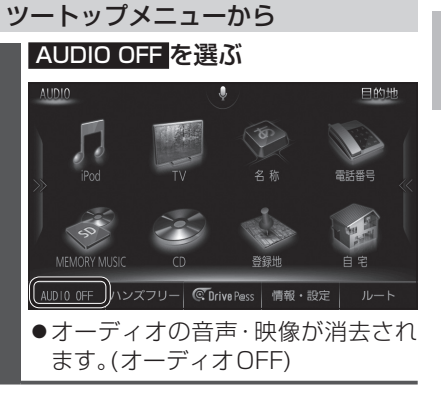

<sup>■</sup> オーディオをONにするには ツートップメニューから AUDIO ON を選ぶ

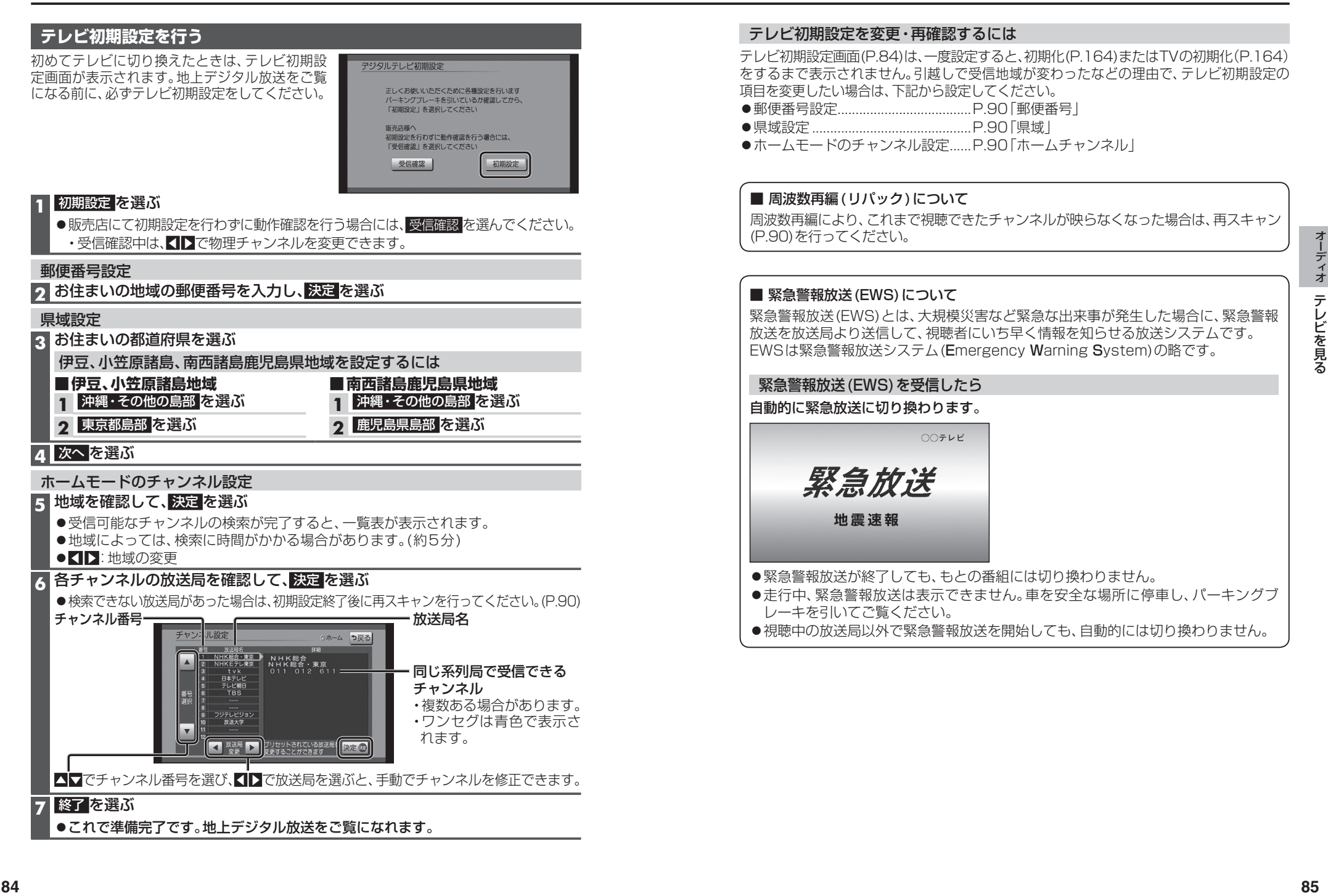

ししたりる

## **テレビの基本操作**

## 順送りで選局する

## $F = F$

●1チャンネルずつ切り換わります。

## リストから選局する

- ●ひとつの放送局で複数の番組が放送され ているときは、同じチャンネルを続けて 選ぶと、番組を切り換えられます。
- ●地域によっては、同じチャンネル番号に複数の 放送局(枝番号)が登録されることがあります。 例:「NHK総合・大阪」、「NHK総合・京都」が 1チャンネルに登録されている場合など
- ●ひとつの放送局が同じ時間帯に異なる 番組を放送している場合でも、チャンネル 番号が最も小さいチャンネルしか選べな いことがあります。
- ●フリック/ドラッグによるスクロールは できません。

## 番組表を見る

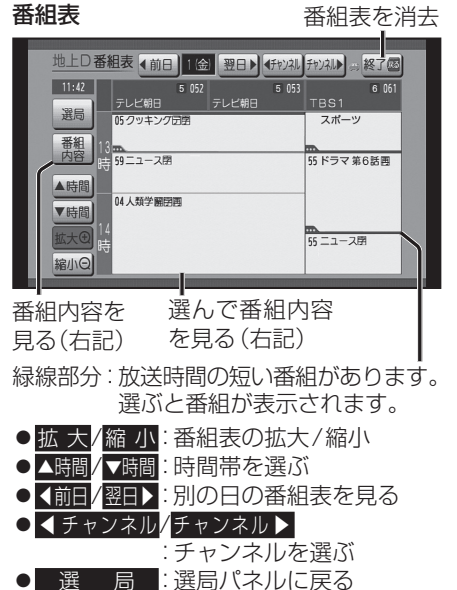

  (ホームモード)/ 選局パネル ◆ (おでかけモード)を表示 を消去 選局パネル **COLOR** ■ 地上口 041 日本テレビ ニュース **O** 37 テレビメニューを表示(P.88) 番組内容を見る 選局パネル/ 番組表に戻る 番組内容画面

テレビ視聴中に画面をタッチすると、選局

●約10秒間何も操作しないと、選局パネルは

パネル(下記)が表示されます。

自動的に消去されます。

- 内 容 : 番組内容画面を見る
- 属 性 : 属性画面(詳細な情報)を見る
- ●今すぐ見る:今放送中の番組を見る

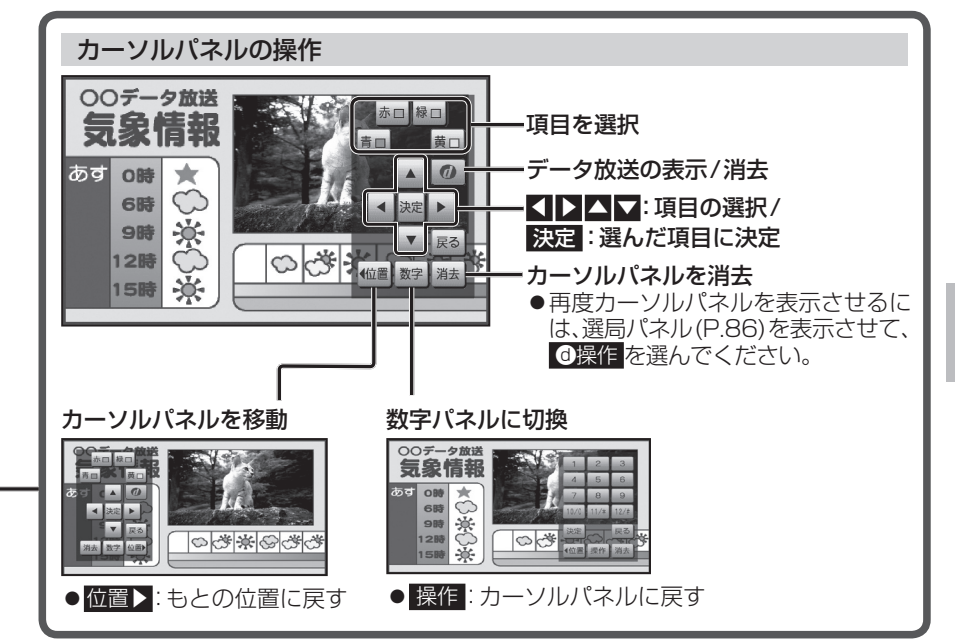

# **<sup>86</sup> <sup>87</sup>**オーディオ カーソルパネル(上記)から のを選ぶ ●データ放送が表示されます。 ●情報量が多いときは、表示に時間が かかる場合があります。 ●再度 1 を選ぶとデータ放送が消去 され、通常の放送に戻ります。 お知らせ ●双方向データサービスやワンセグの データ放送には対応していません。 **■ 画面キーボードが表示されたら** 画面キーボードで文字を入力する ●本機の画面ではなく、番組独自のキー ボードが表示された場合は、データ データ放送を見る

放送の画面の説明に従ってください。

86 ●地上デジタル放送は8日分まで、ワンセグは 10番組まで表示されます。

● 電源を入れた直後は、番組表が表示される まで約1分かかる場合があります。 ●受信可能な放送局の番組表が表示されない 場合は、その局を選ぶと表示されます。 (数分かかることがあります。)

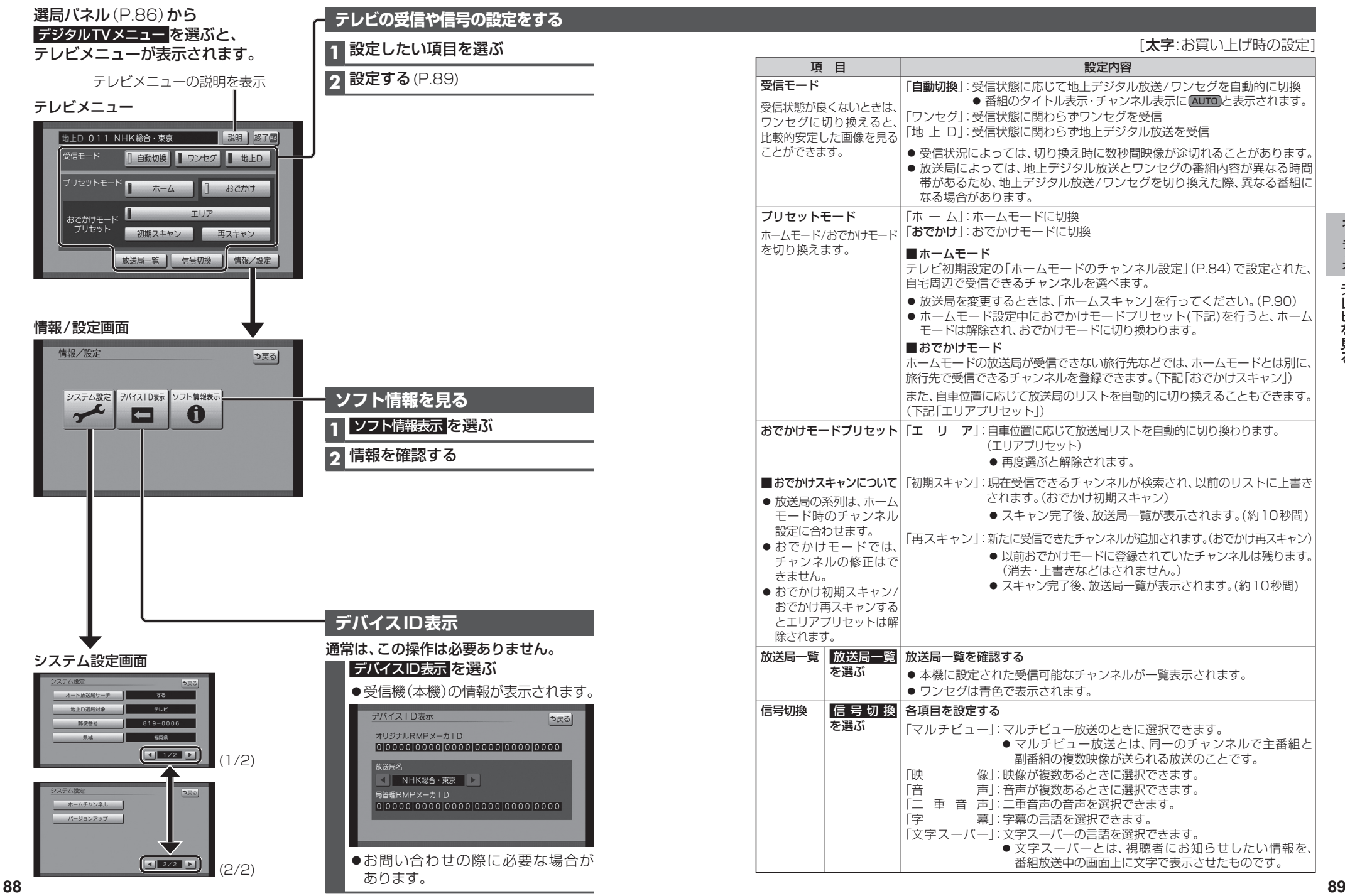

## **テレビのシステム設定をする**

## **1** システム設定画面(P.88)から設定したい項目を選ぶ

## **2** 設定する(下記)

[太字:お買い上げ時の設定]

![](_page_5_Picture_461.jpeg)

**ラジオを聞く** 原M/AM]に切り換えるには

 $\frac{FN}{76}$  $\overline{\bullet}$ 

 $\begin{array}{c} \bigcirc \\ \hline 10 \end{array}$ 

● P1 / P2 を選ぶと、ページが切り換

選んだラジオ放送を受信します。

わります。 **2** 放送局を選ぶ

## →P.82「オーディオの種類を選ぶ」

![](_page_5_Picture_462.jpeg)

## お知らせ

●地域によっては、リストに実際とは異な る放送局名が表示されたり、周波数のみ が表示される場合があります。

テレビを見る/ラジオを聞く しした リス ノニ

ミスを聞く

![](_page_6_Picture_0.jpeg)

#### [交通情報]に切り換えるには →P.82「オーディオの種類を選ぶ」

### 交通情報画面

![](_page_6_Figure_3.jpeg)

#### オーディオを交通情報に切り換えると、 交通情報を聞くことができます。 [お買い上げ時の設定:1620 kHz]

## 周波数を選ぶ

# **ディスクを再生する**

## **再生できるディスク**

#### 本機では、下記のディスク・フォーマットを再生できます。 「ディスクについて」(P.181)も併せてご覧ください。

![](_page_6_Picture_244.jpeg)

\*1 本機でご使用になる前に、記録した機器でファイナライズしてください。

\*2  本機でご使用になる前に、記録した機器でクローズセッションしてください。 \*3  MP3 PRO、MP3i、WMA Professional、WMA Loss-less、WMA Voiceには対応していません。

### お知らせ

- ●ディスク側の制約により、本書の操作説明どおりに動作しない場合があります。 詳しくは、ディスクの説明書をご覧ください。
- ●記録状態、記録元法、記録機器やファイルの作りかたによって、再生できない場合や操作 方法が異なる場合があります。

![](_page_6_Picture_15.jpeg)

![](_page_7_Figure_2.jpeg)

お知らせー

### **DVD-Video・DVD-VRの初期設定を変える**

## **1** 基本操作タッチキー画面2(P.95)から 設定 を選ぶ

## **2** 各項目を設定する(下記)

![](_page_8_Picture_475.jpeg)

[大字 : お買い上げ時の設定]

## **音楽CD(CD-DA)を再生する**

#### ナビゲーション画面表示中にディスクを挿入すると、ナビゲーション画面を表示した まま再生します。オーディオ画面に切り換えるには、AUDIO を押してください。 ●本機で再生できるディスクについて→P.93、181

![](_page_8_Figure_8.jpeg)

- ●CD-TEXT情報がある場合は、CD-TEXT 情報が優先的に表示されます。
- ●本機のGracenoteデータベースに一致 する情報がないときはタイトル情報は 表示されません。異なるタイトル情報を 表示する場合もあります。
- ●タイトルを表示して再生するまで、しば らく時間がかかる場合があります。
- \*1 Gracenote音楽認識サービスのデータベース の抜粋

離すと、通常の再生に戻ります。

## 曲の頭出し

**IRE DEFIGHT** 

お知らせ

- ●緑音中は、リストからの選曲と再生モード 切換や早送り・早戻し、曲の頭出しはでき ません。
- ●タイトル、Artist、Album、Genreの文字 数が多い場合は、再生画面で項目をタッチ すると、表示がスクロールします。

# **ディスクを再生する**

# ● [CD] に切り換えるには<br>- →P.82「オーディオの種類を選ぶ」<br>● ディスクの出し入れ→P.93

## **MP3/WMAを再生する**

ナビゲーション画面表示中にディスクを挿入すると、ナビゲーション画面を表示した まま再生します。オーディオ画面に切り換えるには、AUDIO を押してください。

- ●本機で再生できるディスクについて→ P.93、181
- ●再生順序やタイトル表示・データ作成時の留意点について→P.186

### 再生画面

![](_page_9_Figure_7.jpeg)

![](_page_9_Picture_562.jpeg)

離すと、通常の再生に戻ります。

### 曲の頭出し

 $\overline{R}$   $\overline{R}$   $\overline{$ 

## お知らせ

- ●タイトル、Artist、Album、Folderの文字数が多い場合は、再生画面で項目をタッチすると、
- 98 表示がスクロールします。

**B LUETOOTH A ブルートゥース オーディオ**

## **Udioを再生する** FIBLUETOOTH Audio]に切り換えるには

![](_page_9_Figure_17.jpeg)

- ●接続するスマートフォンで複数のアプリを起動している場合、ナビゲーションから操作 できなかったり、音声出力と画面表示される楽曲が異なる場合があります。その場合は、 BLUETOOTH Audioに切り換える前に全てのアプリを終了して、BLUETOOTH Audio を接続しなおしてください。
- ●接続機器やナビゲーションとの接続状況によっては、BLUETOOTH Audioを使用す る際に、接続機器側の音声出力先を本機に設定する必要がある場合があります。 (例)iPhoneにて、ケーブル接続している場合
- ●タイトル、Artist、Albumの文字数が多い場合は、再生画面で項目をタッチすると、表示 がスクロールします。